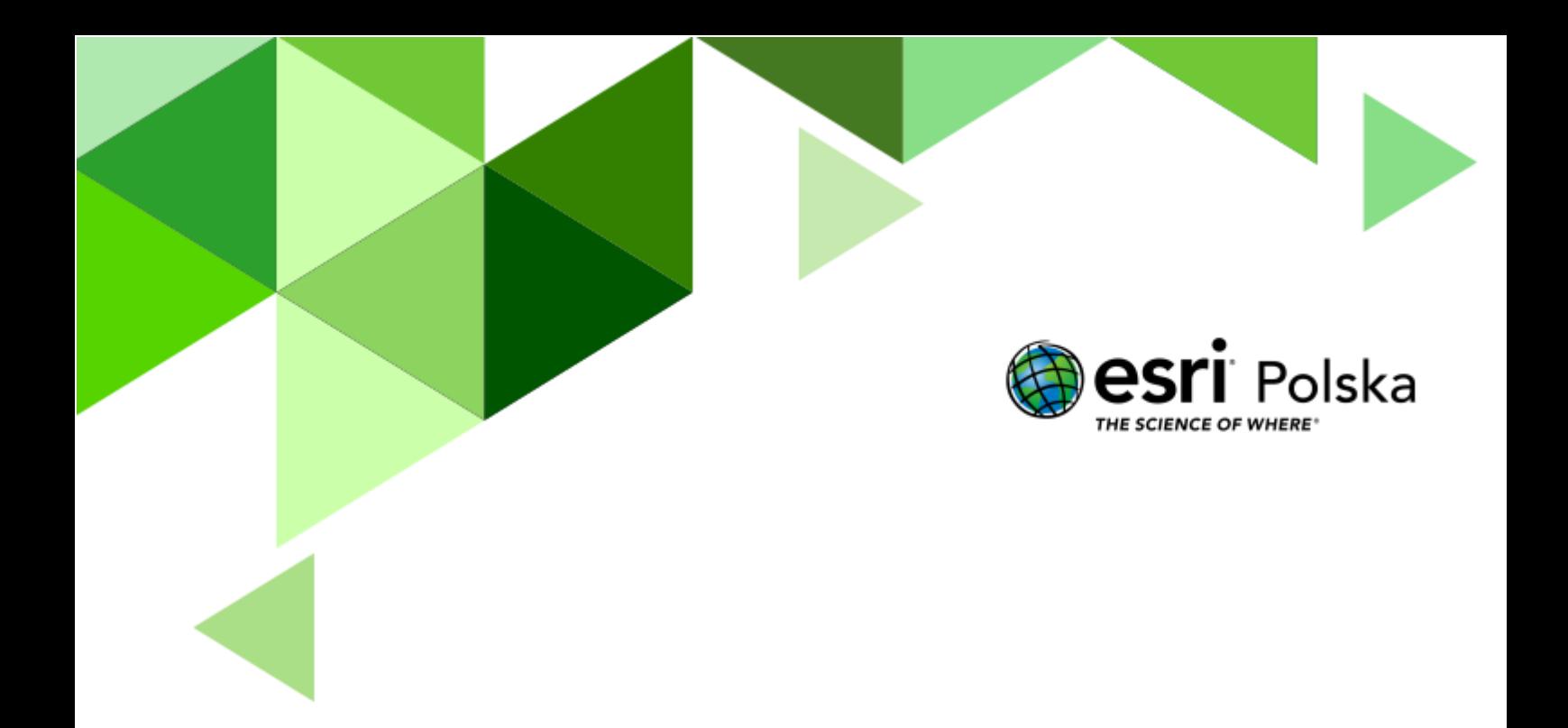

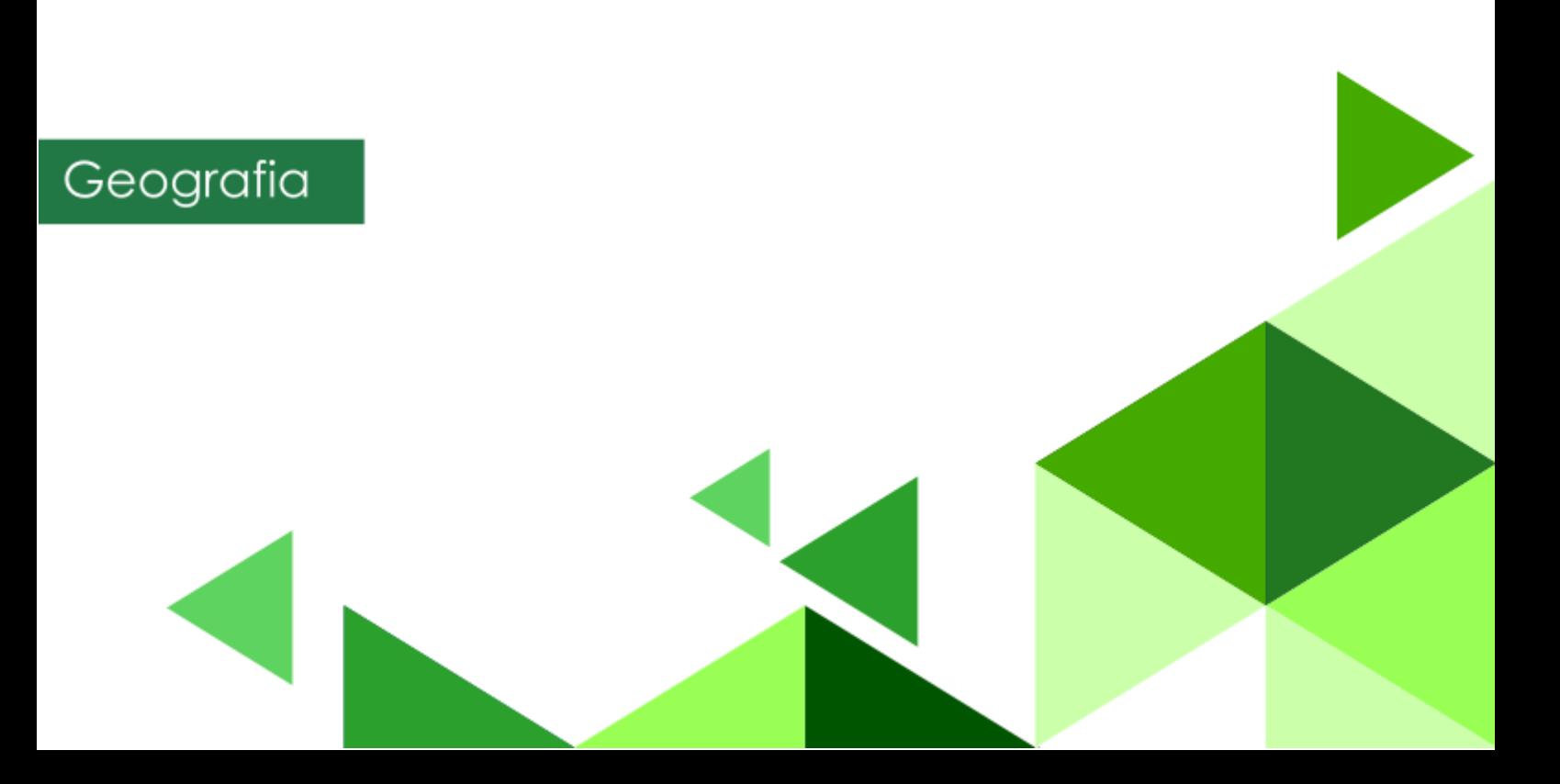

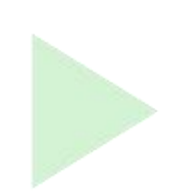

### **Narzędzia**: ArcGIS Online

**Materiały (dane**): Dostarczone wraz z lekcją

**Cel:** Zapoznanie uczniów z procesem spływu grawitacyjnego i przeprowadzenie analiz w środowisku GIS, które zaprezentują przebieg tego procesu.

#### **1. Wstęp**

Woda pochodząca m.in. z opadów atmosferycznych spływa grawitacyjnie zgodnie z nachyleniem terenu. Siły grawitacji sprawiają, że opady przemieszczają się z obszarów wyżej położonych w dół zgodnie z tzw. liniami spływu/osiami dolinnymi. Linie/osie są obrazem wklęsłych form terenu np. dolin górskich czy koryt rzecznych, przez które transportowana jest woda.

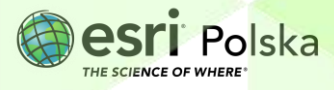

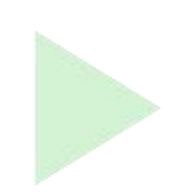

## **2. Zadania**

- **1.** Uruchom serwis ArcGIS Online [www.arcgis.com](http://www.arcgis.com/) I zaloguj się do swojego konta z subskrypcją ArcGIS Online.
- **2.** Z górnego panelu wybierz moduł **Mapa,** a następnie po prawej stronie górnego panelu kliknij na opcję **Otwórz w aplikacji Map Viewer Classic.**

∷ Otwórz w aplikacji Map Viewer Classic

**3.** Dodaj do mapy warstwę **podroz deszczu do morza punkty**. Aby to zrobić wybierz przycisk **in** Dodaj **– i** wskaż **Wyszukaj warstwy tematyczne.** 

Pamiętaj, żeby w narzędziu dodawania danych zaznaczyć opcję wyszukiwania w całym zasobie ArcGIS Online.

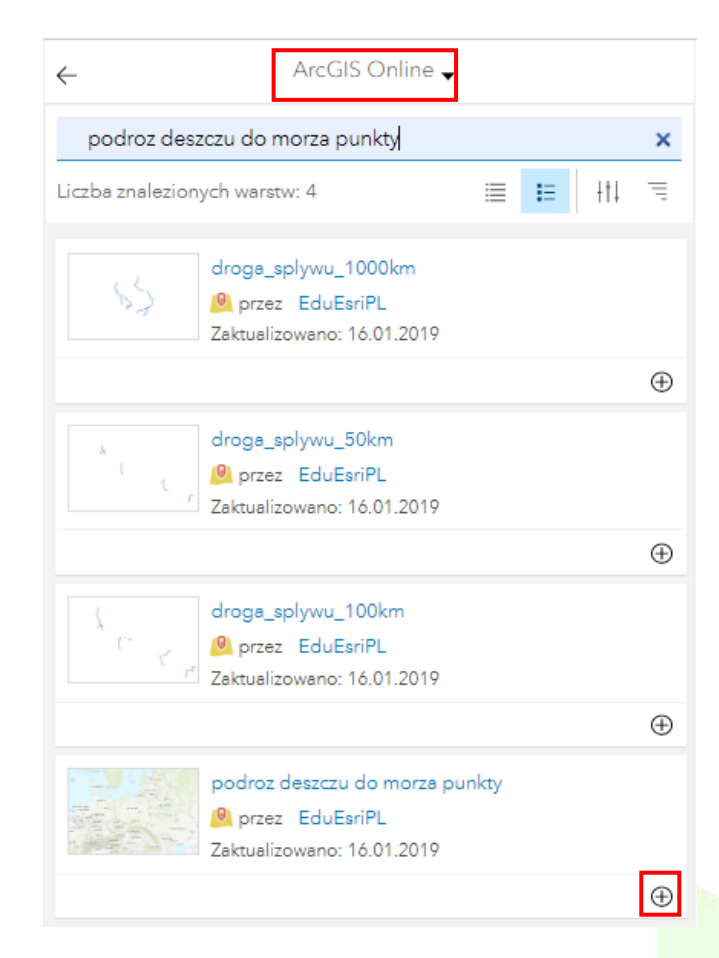

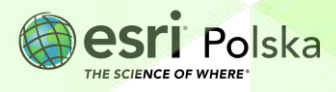

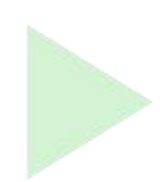

- **4.** Dodaj warstwę do mapy klikając na symbol plusa po prawej stronie warstwy.
- **5.** Zapisz mapę w swoich zasobach. Wybierz **Zapisz, Zapisz jako**:

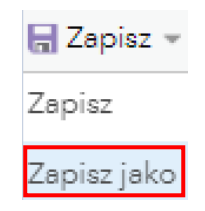

**6.** Wprowadź tytuł mapy i dodaj znaczniki. Znaczniki są to słowa "klucze", które pozwalają łatwiej wyszukiwać Twoje mapy w ArcGIS Online.

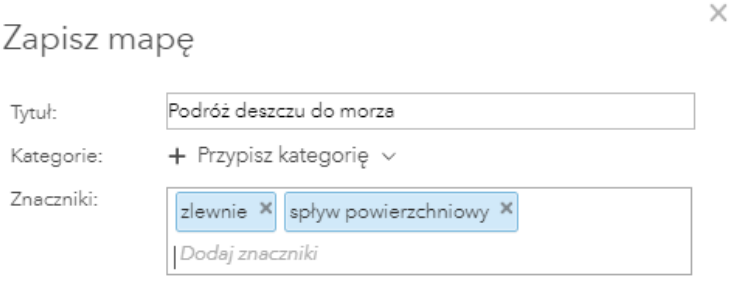

#### **7.** Wybierz **Zapisz mapę**.

Na mapie wyświetlone jest 5 punktów zlokalizowanych na terenie polskich gór. Są to szczyty lub punkty położone w partiach szczytowych gór. Wykonamy teraz analizę spływu, której wyniki zaprezentują, gdzie spływa woda opadowa z tych obszarów.

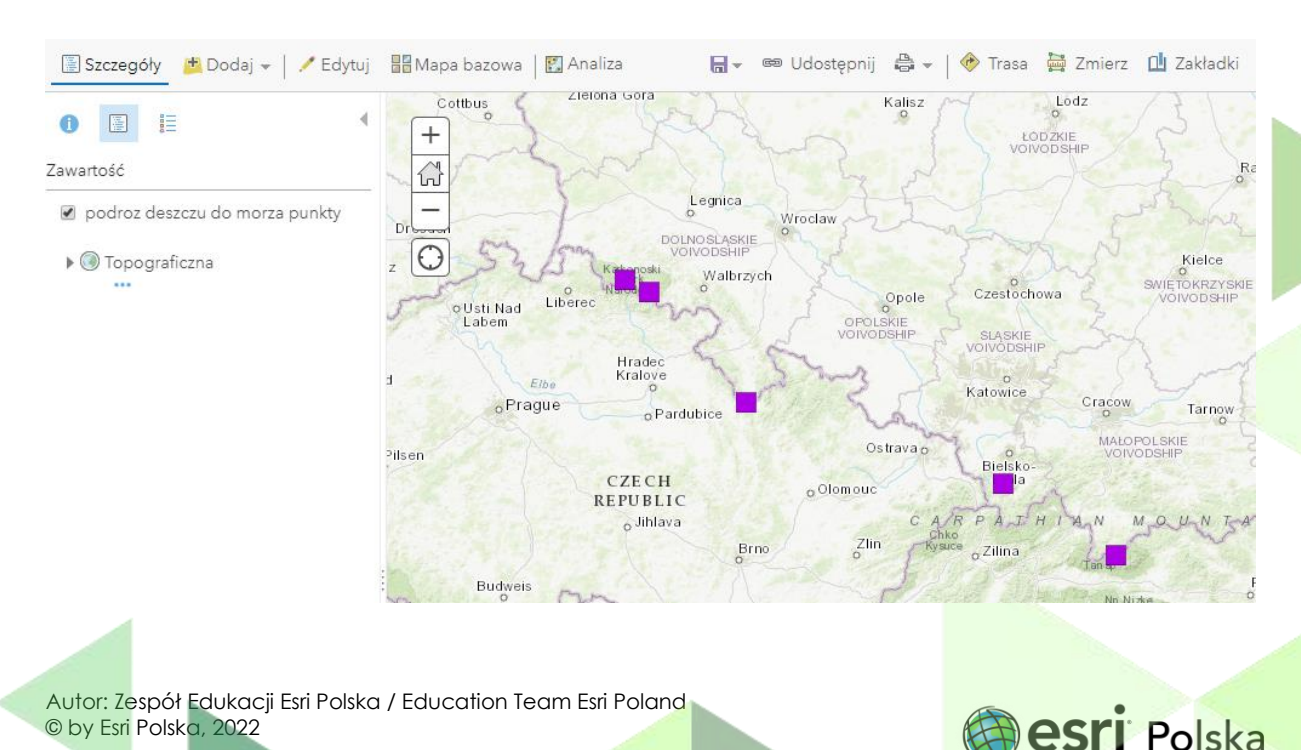

THE SCIENCE OF WHERE

- 
- **8.** Wybierz opcję **Analiza** z górnego paska. Następnie rozwiń kategorię **Wyszukiwanie lokalizacji** i wybierz narzędzie **Śledź w dół.**

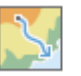

Śledź w dół

**Wskazówka:** Po kliknięciu ikony znajdującej się obok nazwy narzędzia, wyświetlony zostaje opis działania narzędzia.

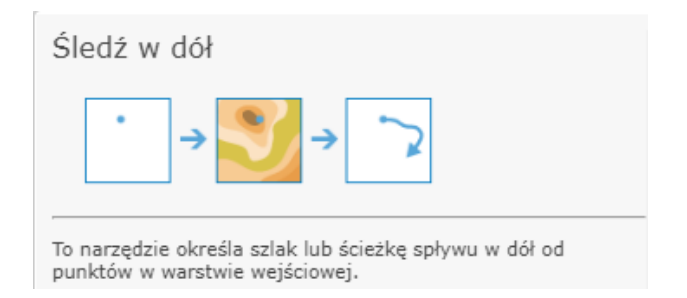

- **9.** Wypełnij pola 1,2 i 3 w ustawieniach narzędzia Śledź w dół.
	- **a.** W punkcie 1 powinna znaleźć się warstwa **podroz deszczu do morza punkty**
	- **b.** W punkcie 2 w części *Maksymalny dystans śledzenia* wpisz **50 km**
	- **c.** W punkcie 3 wprowadź nazwę warstwy wynikowej **droga splywu + data + swoje inicjały** np. **droga spływu 12122022 AA**
- **10.** Odznacz opcję **Użyj bieżącego zasięgu mapy** klikając w kwadrat po lewej stronie. Użyj bieżącego zasięgu mapy, i Uruchom analizę.
- **11.** Sprawdź wprowadzone przez siebie parametry:

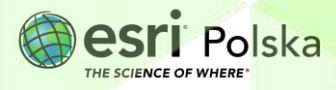

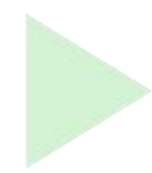

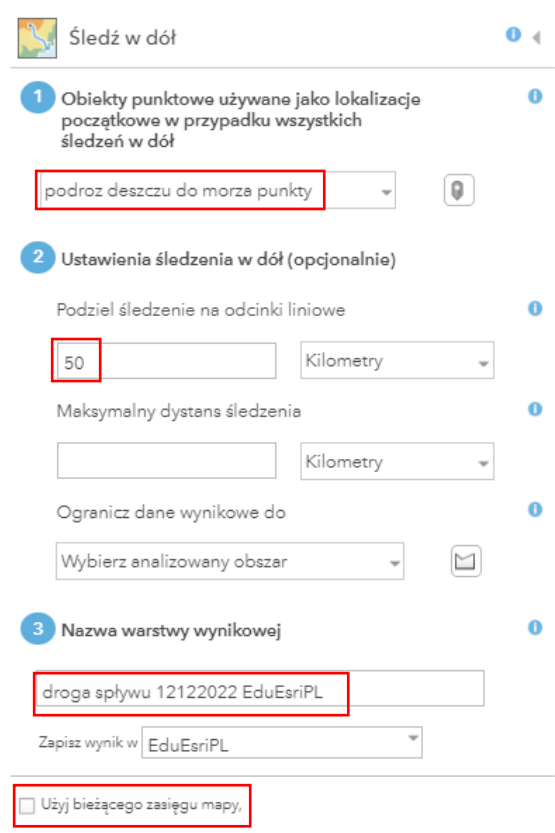

**12.** Uruchom analizę poprzez kliknięcie:

**URUCHOM ANALIZĘ** 

**13.** Dodaj do mapy warstwy prezentujące drogę spływu wody na odcinku 100 km i 1000 km – **droga\_splywu\_100km** oraz **droga\_splywu\_1000km.** Wyszukaj je w ArcGIS Online.

**Wskazówka:** W punkcie 3 opisano jak dodawać warstwy do mapy.

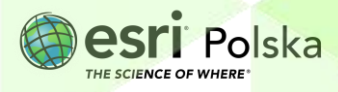

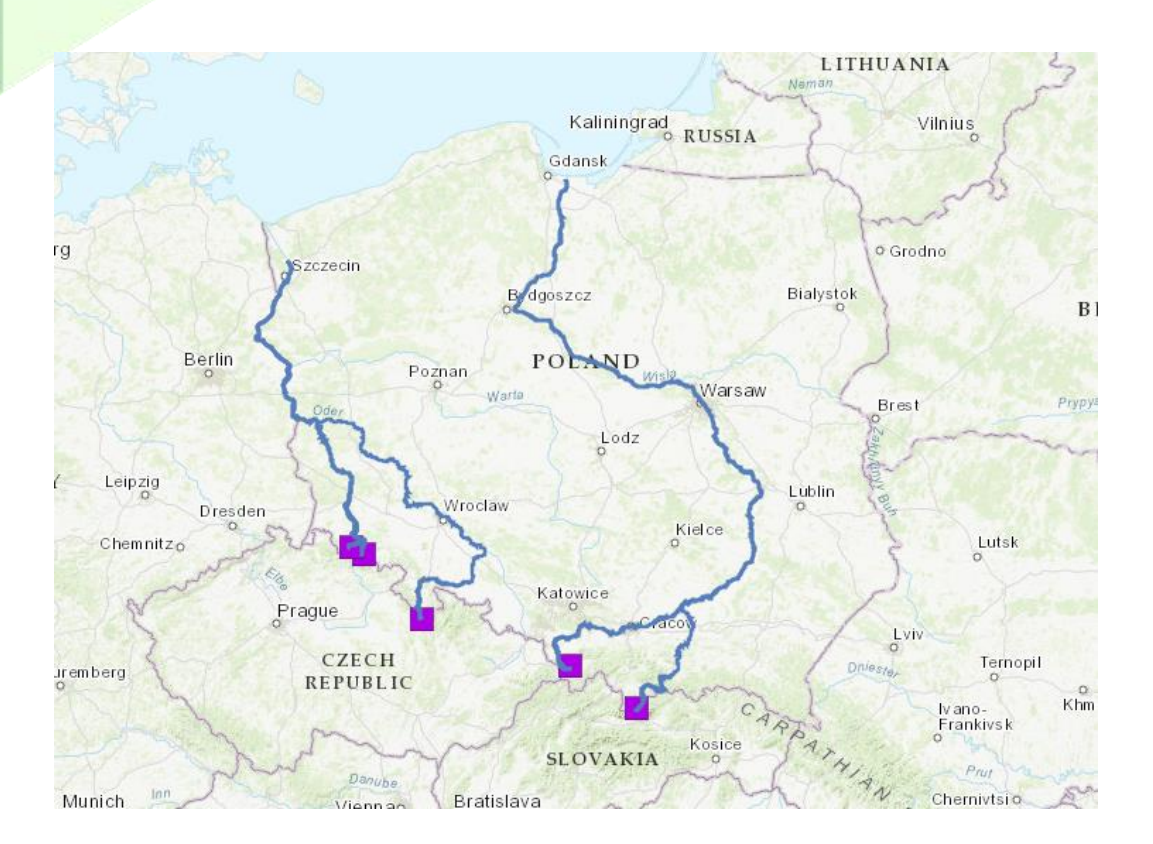

**Pytanie 1:** Przyjrzyj się mapie i znajdź nazwy rzek, do których spływa woda z zaznaczonych punktów. Prześledź drogę spływającej wody i krótko ją opisz. Do której z dwóch głównych rzek Polski (Wisła, Odra) trafia woda z oznaczonych na mapie miejsc?

Następnym krokiem będzie wprowadzenie na mapę punktu oznaczającego wzniesienie w okolicy Twojej szkoły. W tym celu naniesiesz na mapę punkt w postaci tzw. Notatek.

**14.** Na pasku górnym wybierz przycisk **Dodaj** i wybierz z listy opcję **Dodaj notatki do mapy.** 

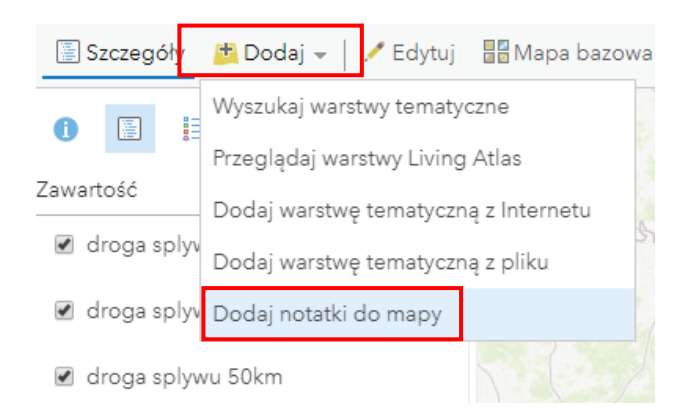

Autor: Zespół Edukacji Esri Polska / Education Team Esri Poland © by Esri Polska, 2022

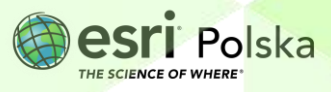

Strona | 7

- 
- **15.** W polu Nazwa wprowadź nazwę wzniesienia, które chcesz oznaczyć lub miejscowości/gminy, na terenie której chcesz zaznaczyć punkt. Następnie z listy rozwijanej wybierz szablon **Notatki na mapie***.* Na koniec kliknij **Utwórz.**
- **16.** Wybierz dowolną opcję z sekcji **Notatki na mapie – Punkty** i oznacz pobliskie wzniesienie.

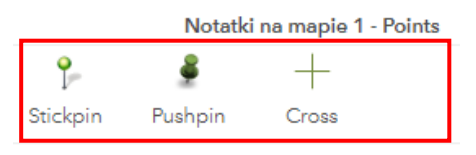

**17.** Możesz w polu **Title** wprowadzić nazwę szczytu lub pozostawić je bez zmian. Wybierz **ZAMKNIJ,** aby zapisać naniesiony na mapę punkt.

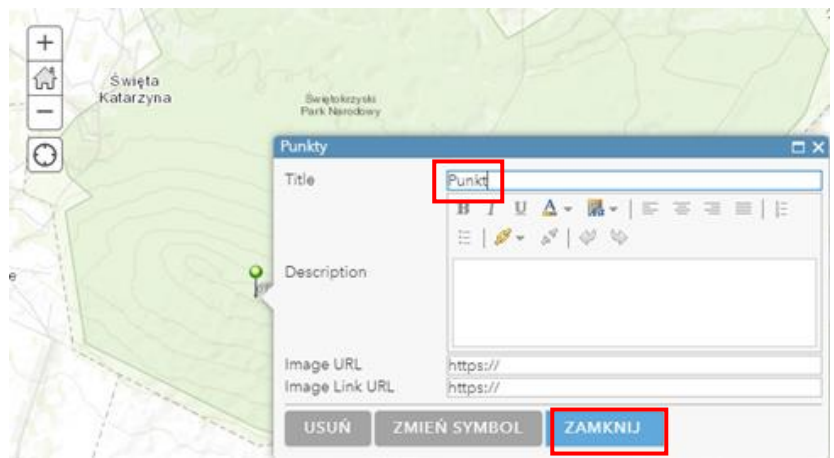

- **18.** Wybierz ponownie z paska górnego przycisk **Analiza** i uruchom narzędzie **Śledź w dół***.*
- **19.** Wprowadź parametry:
	- **a.** W punkcie 1 warstwa notatek dodanych na mapie w punkcie 7.
	- **b.** W punkcie 2 w części **Maksymalny dystans śledzenia** wpisz **50 km**
	- **c.** W punkcie 3 wprowadź **nazwę warstwy wynikowej** droga splywu + data + nazwa szczytu/miejscowości np. droga spływu 12122022 Lysica
	- **d.** Odznacz opcję **Użyj bieżącego zasięgu mapy**

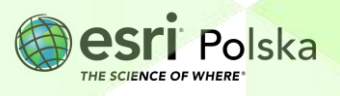

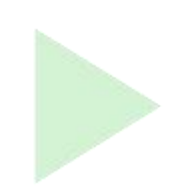

**20.** Uruchom analizę.

**Pytanie 2:** Do jakiej rzeki trafia woda ze wskazanego przez Ciebie punktu? Spróbuj oszacować jaka będzie kolejna rzeka, do której trafi woda oraz czy i do której z dwóch głównych rzek Polski (Wisła, Odra) trafi ostatecznie.

**21.** Zapisz mapę. Wybierz ikonę **intervals** 

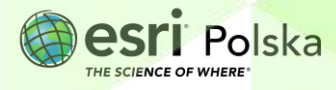

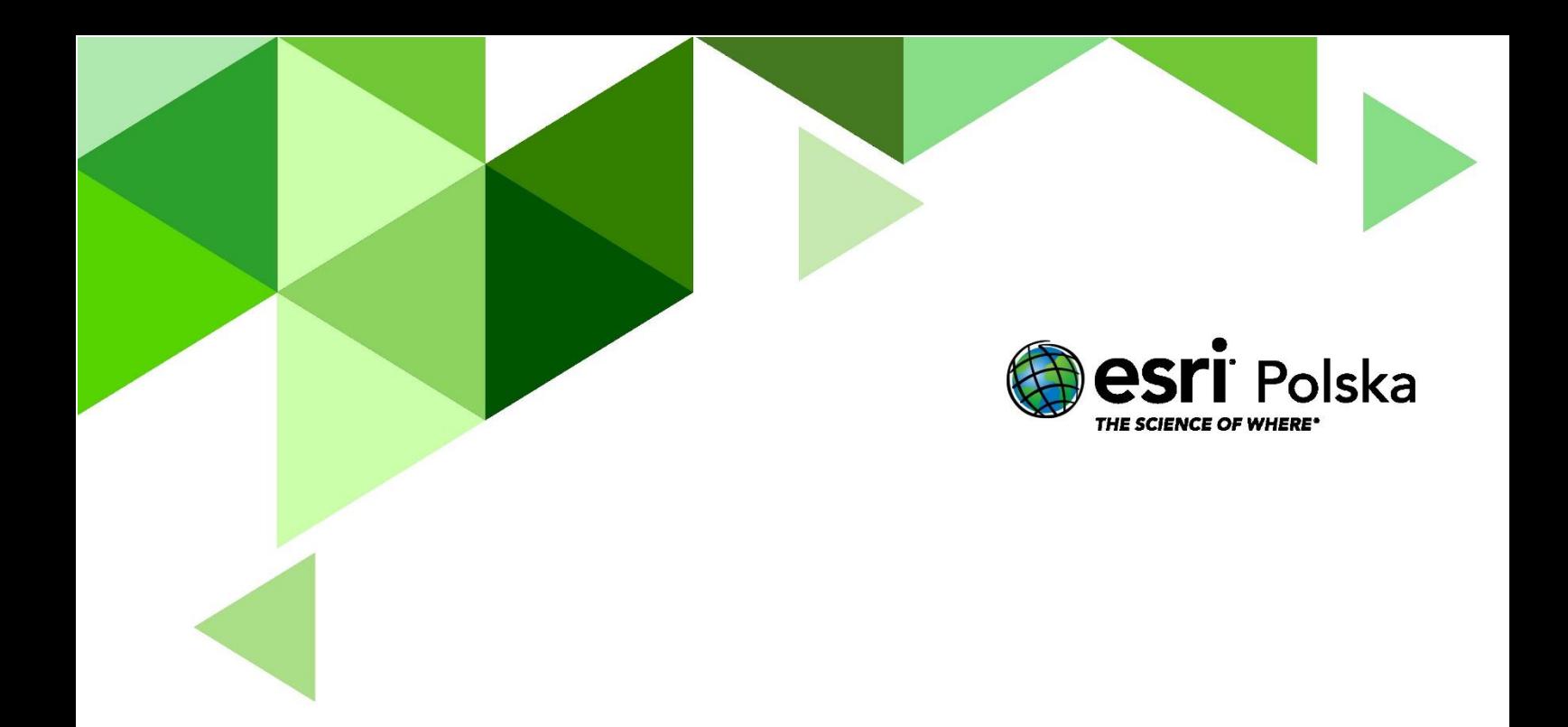

## Dziękujemy za skorzystanie z naszych materiałów.

Zespół Edukacji Esri Polska Sp. z o.o.

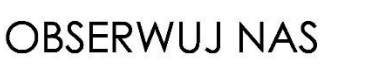

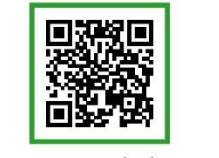

Platforma edukacyjna

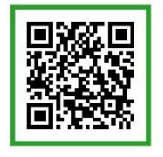

Facebook

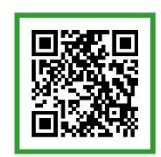

Grupa nauczycieli

# Geografia